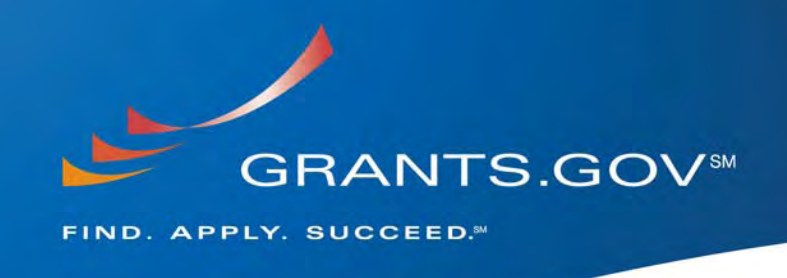

# **System Enhancements Build 2009-02**

**May 29, 2009** 

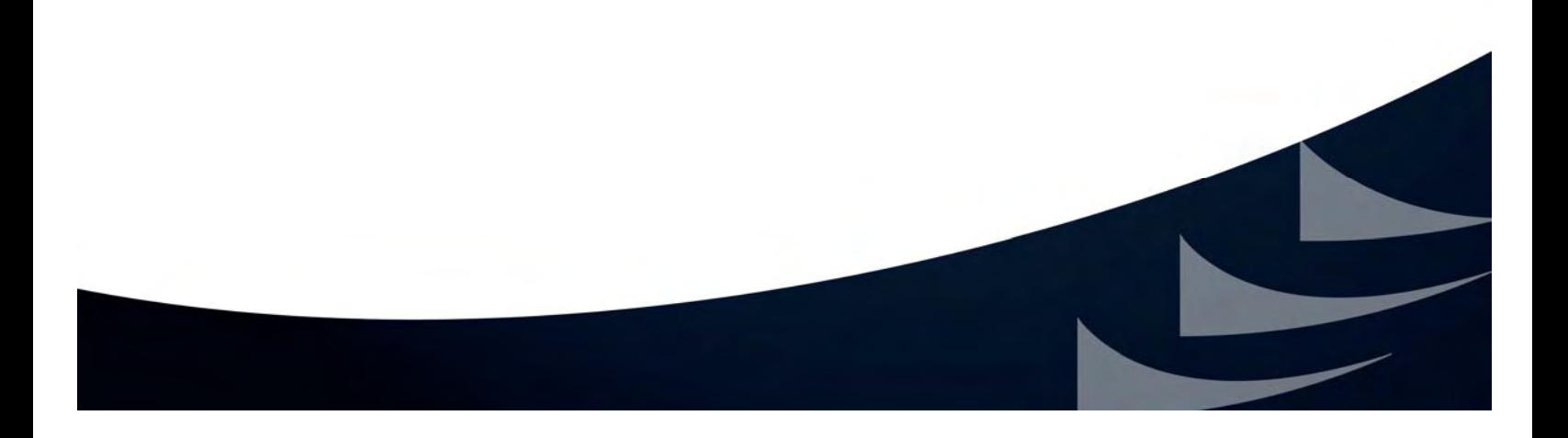

#### **Table of Contents**

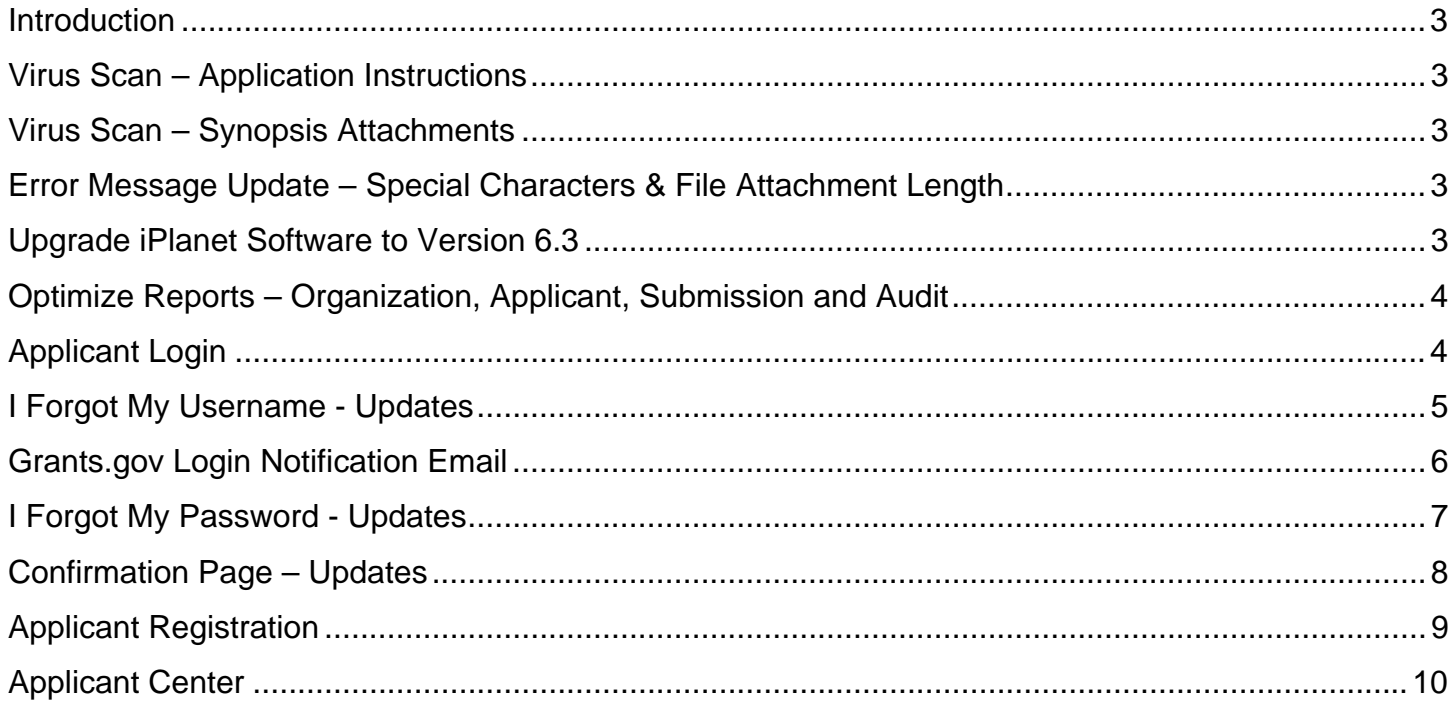

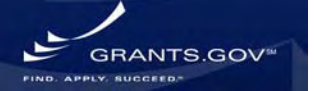

### <span id="page-2-0"></span>**Introduction**

Grants.gov will continue to maintain the highest quality of customer service for the grant community by facilitating the coordination, effectiveness and efficiency of operations for grant makers and grant applicants through the Grants.gov PMO.

Goals include:

- Establish and strengthen grant community communications with Grants.gov
- Ensure quality of technical system conversion, development, and deployment
- Maintain continuous and improved processing times via systems operations and maintenance
- Enhance Grants.gov program operations through standard operating procedures, communication management, earned value management and return on investment

In order to continue the mission and goals of Grants.gov, system enhancements and new functionality are constantly evaluated and executed. This document summarizes the new system enhancements that will be implemented by May 31, 2009.

### **Virus Scan – Application Instructions**

A virus scan for agency users who login and upload application instructions will occur before selecting the Publish button. The system will scan the document for viruses efficiently regardless of the file size. If a virus is detected in the instructions the data entered will not be published.

### **Virus Scan – Synopsis Attachments**

For those agency users who login and upload a synopsis attachment, after the Upload Files button is selected, the system will scan each attachment for viruses prior to displaying the Confirm screen efficiently regardless of file size. If a virus is detected an error message will display and if no viruses are detected the Confirm Synopsis Attachment Upload screen will appear.

### **Error Message Update – Special Characters**

For the error messages regarding special characters, a new clear message will be presented to the user. The error message will now state: "This application contains an attachment(s) with a filename that does not meet Grants.gov requirements. To ensure that your application package will be successfully submitted to the grantor agency please adhere to the following guidelines: avoid using special characters (example: &,-,\*,%,/,#) in attachment file names (including periods (.)), attaching documents with the same file name and limit the file name to 50 characters or less."

### **Upgrade iPlanet Software Version from 5.2 to 6.3**

The latest version of iPlanet software (version 6.3) will be installed to upgrade and improve the performance of the LDAP.

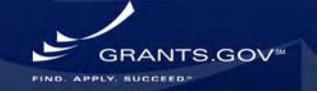

### <span id="page-3-0"></span>**Optimize Reports – Organization, Applicant, Submission and Audit**

**Build 2009-02** 

**May 2009 System Enhancements**

Grantors who use the organization, applicant, submission and audit report functions will now experience improved performance than previously experienced within the system.

### **Applicant Login**

The Applicant Login page is where applicants login and update their profile or check the status of their applications. The applicant login page is now updated with a new design element for the login fields.

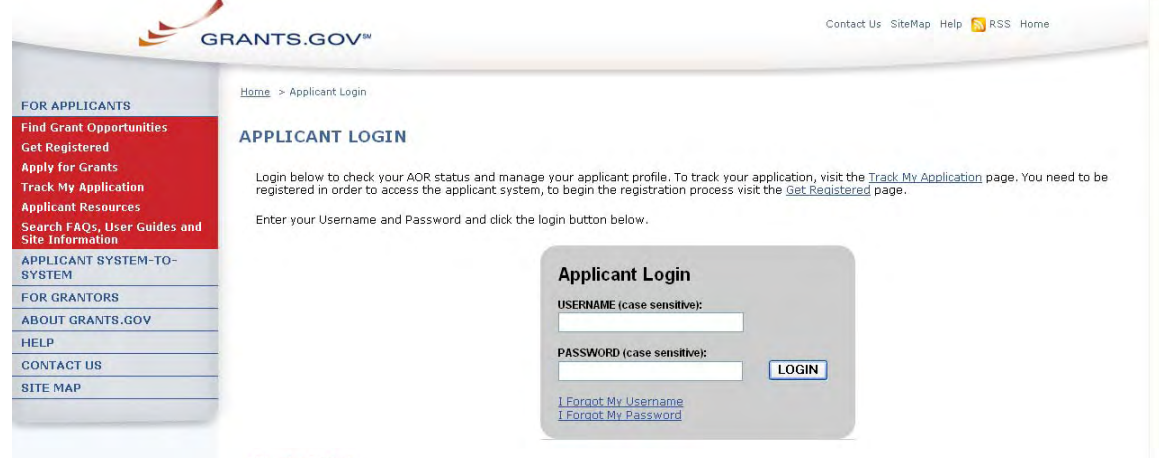

*Applicant Login Screenshot*

The system message now appears within the login box as shown below.

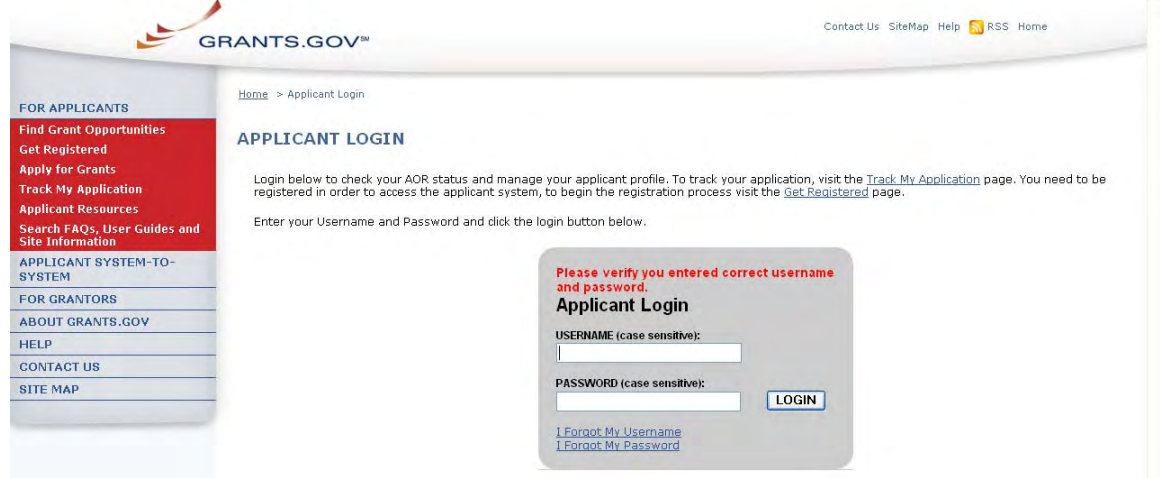

*Applicant Login – System Message Screenshot*

### <span id="page-4-0"></span>**I Forgot My Username - Updates**

The I Forgot My Username page gives applicants the opportunity to retrieve their username in order to login to Grants.gov. The I Forgot My Username page is now updated with a new design element for the entry fields.

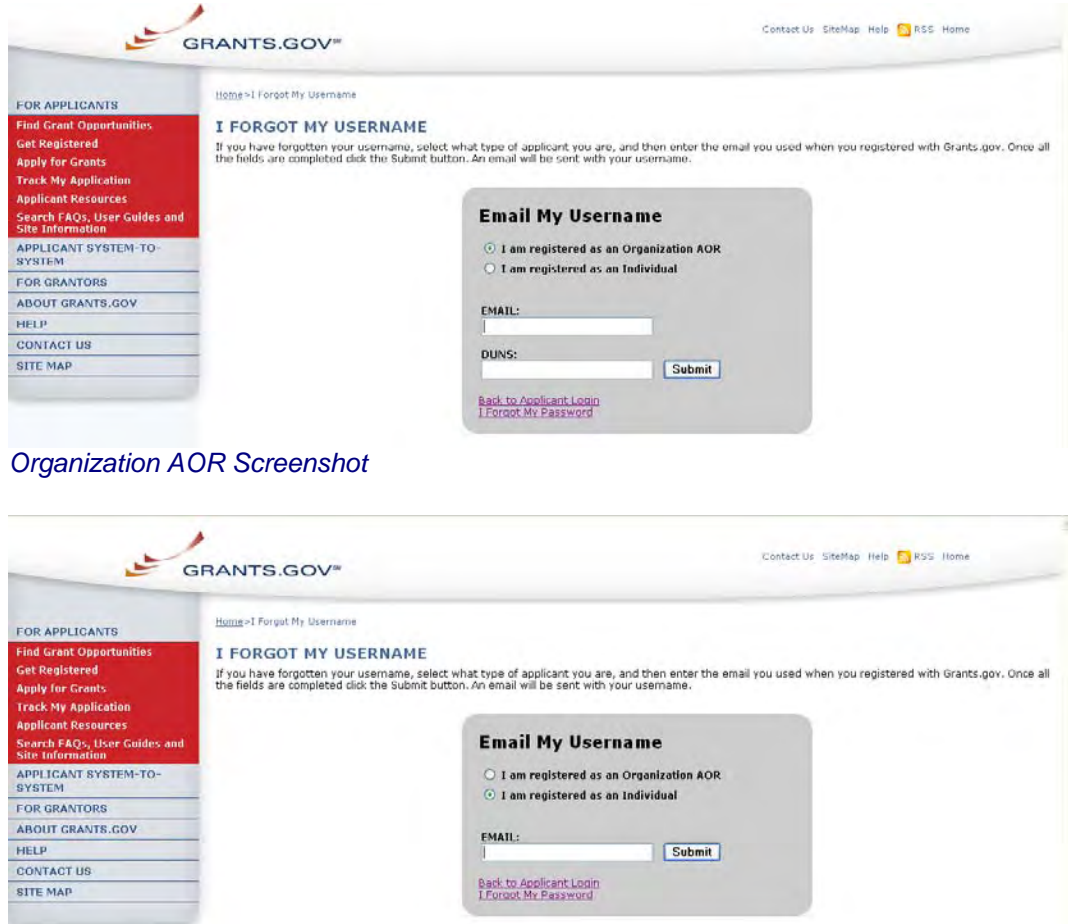

#### *Individual Screenshot*

The system message now appears in the entry box as shown below.

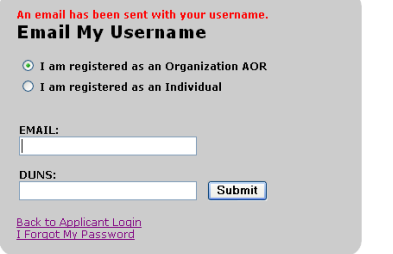

*Organization AOR – System Message Screenshot*

### <span id="page-5-0"></span>**Grants.gov Login Notification Email**

The email sent when a user enters their email and DUNS Number to retrieve their username to login to Grants.gov has been altered slightly. The Grants.gov Login Notification email copy now reads:

Your email address, *email appears here*, is associated with the following login name: *Login Name Appears Here* 

To login, visit the link below: *URL to applicant login page appears here.* 

If clicking the link above does not work, copy and paste the URL in a new browser window.

If further assistance is needed, please visit Grants.gov's help page and FAQs or contact the Grants.gov Contact Center. Email the Contact Center at [support@grants.gov](mailto:support@grants.gov) or call 1-800-518-4726 (M-F 7:00 A.M. – 9:00 P.M. ET)

Thank you for using Grants.gov

The Grants.gov Login Notification email is also shown below.

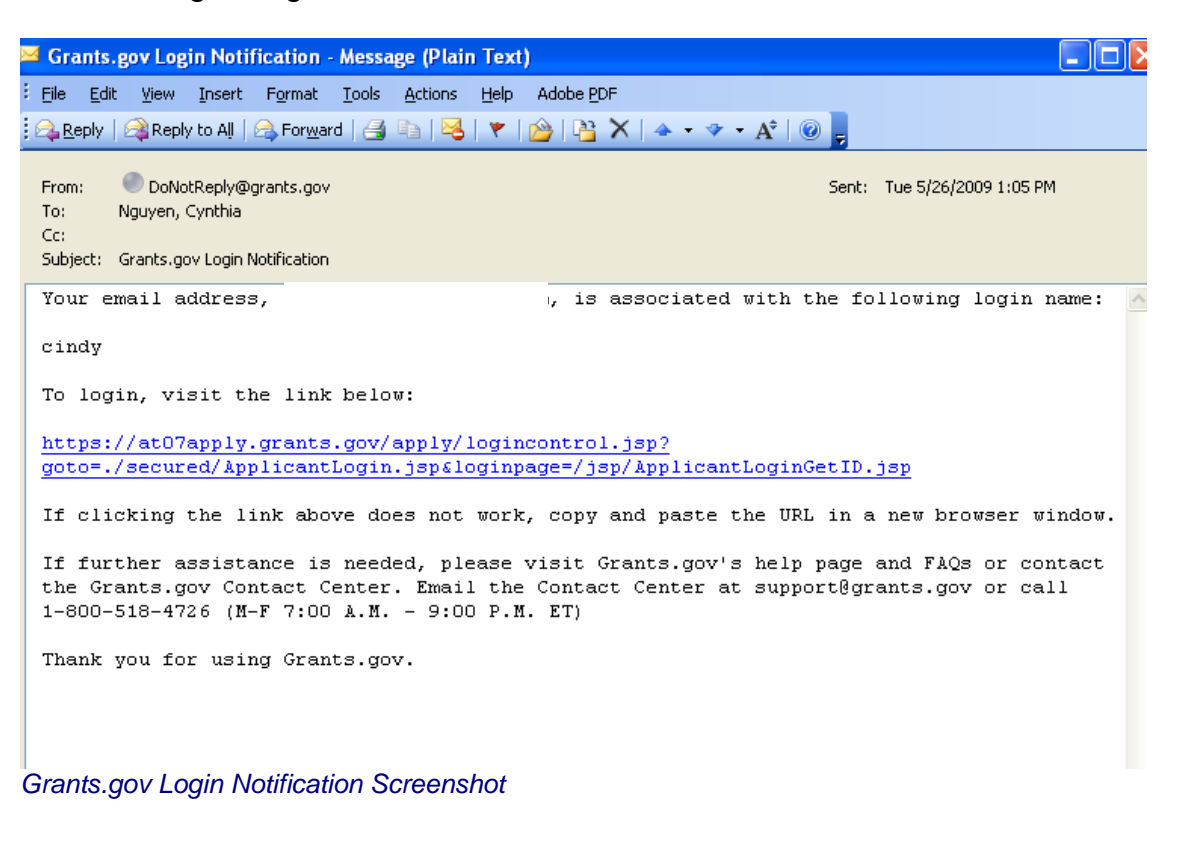

WWW.GRANTS.GOV 6

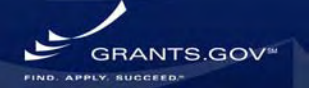

### <span id="page-6-0"></span>**I Forgot My Password - Updates**

The I Forgot My Password page gives applicants the opportunity to reset their password in order to login to Grants.gov. The I Forgot My Password page is updated with a new design element for the entry fields, as shown below.

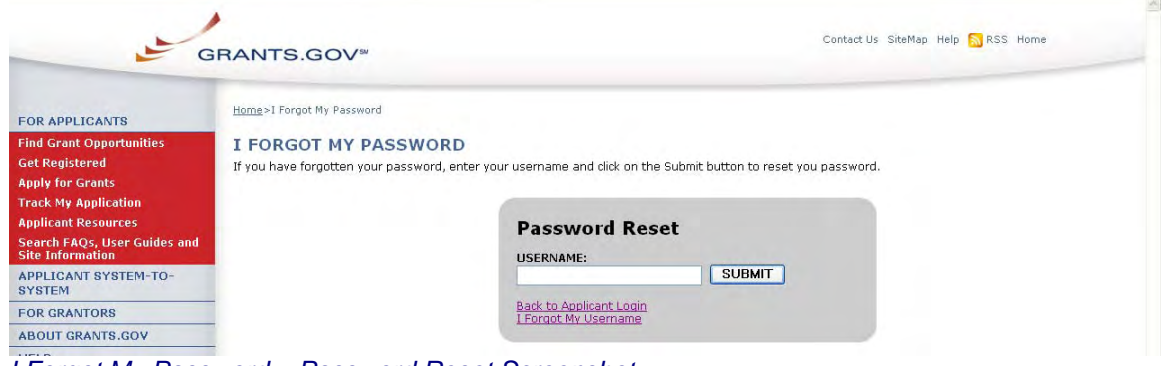

*I Forgot My Password – Password Reset Screenshot*

The system message now appears in the entry box as shown below.

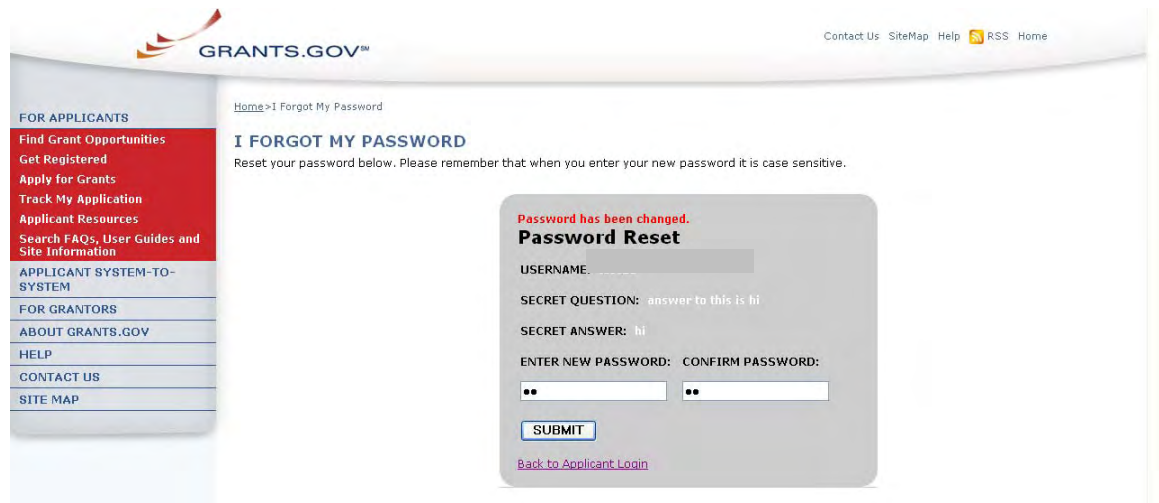

*I Forgot My Password – System Message Screenshot*

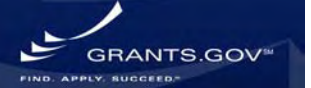

### <span id="page-7-0"></span>**Confirmation Page – Updates**

The Track My Application link is now clearly indicated at the bottom of the confirmation page as shown below.

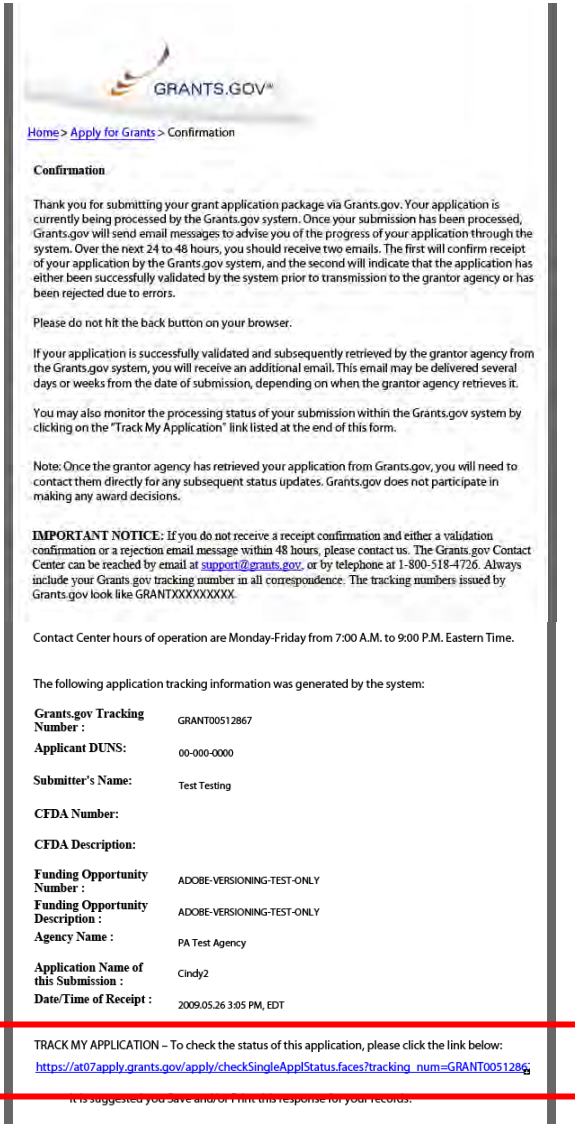

*Confirmation Page Screenshot*

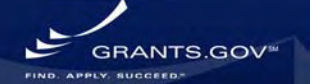

### <span id="page-8-0"></span>**Applicant Registration**

The Applicant Registration page is updated with instructions and the buttons have been moved from right to left.

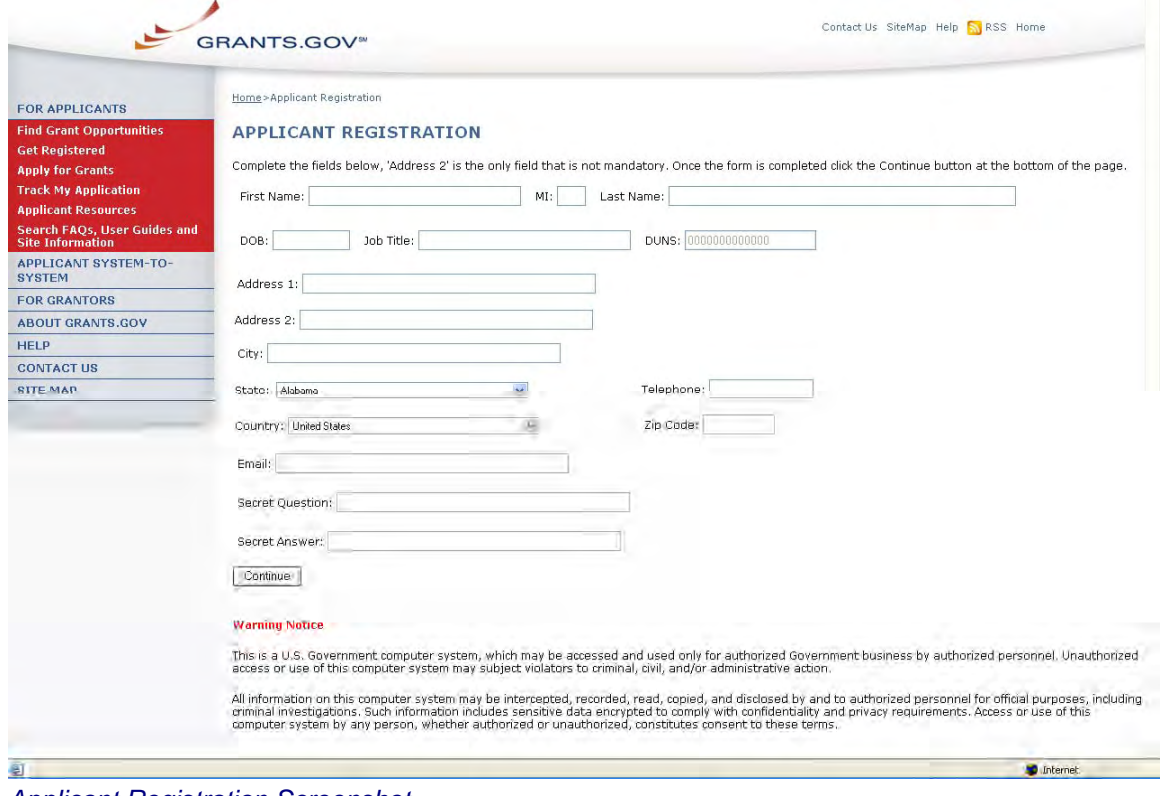

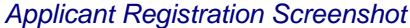

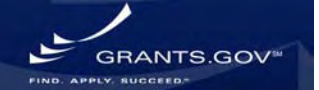

### <span id="page-9-0"></span>**Applicant Center**

The Applicant Center is where registered applicants login to the Grants.gov system to manage their applicant profile and check the status of their applications submitted. The Applicant Center is now updated with new information and guidance on the page.

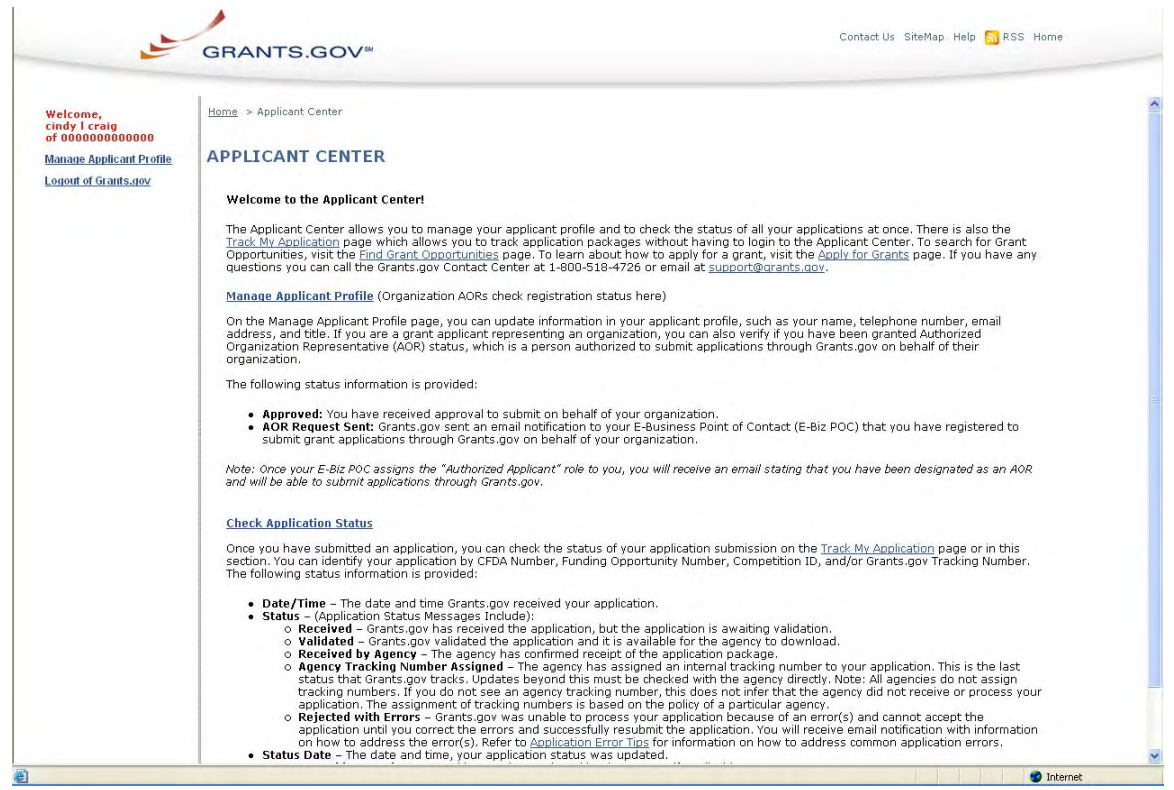

*Applicant Center Screenshot*

**GRANTS.GOV**\*